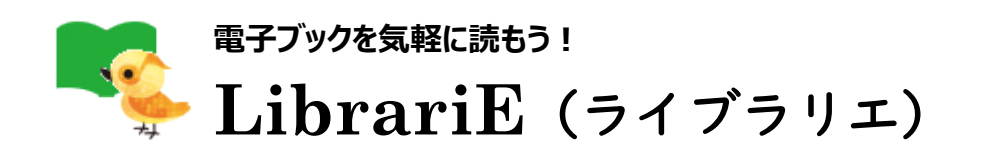

## ■ **LibrariE とは**

- ・自分のスマートフォン、タブレット、PC などから、いつでもどこでも電子ブックを借りて 読める電子図書館サービス
- ・国立音楽大学附属図書館の LibrariE では、就職活動、語学学習、レポート・ 論文作成に役立つ本や、文学賞受賞作を始めとする小説などを利用可能

#### ■ **利用方法**

※国立音楽大学の学生・教職員の方に限り利用できます。

#### ● **MyLibrary から**

- (1) 図書館ホームページを開く
- (2) 「所蔵資料・情報検索」にある「DB︓学外から」をクリック
- (3) 「MyLibrary ログイン画面へ」をクリック
- (4) 利用者 ID(学籍番号/教職員番号)とパスワード(図書館利用時と同じもの)を入力してログイン
- (5) 「学内者専用データベース」をクリックし、出てきたリストから「LibrariE(ライブラリエ)」をクリック
- (6) LibrariE のトップページが開き、自分の名前が表示される

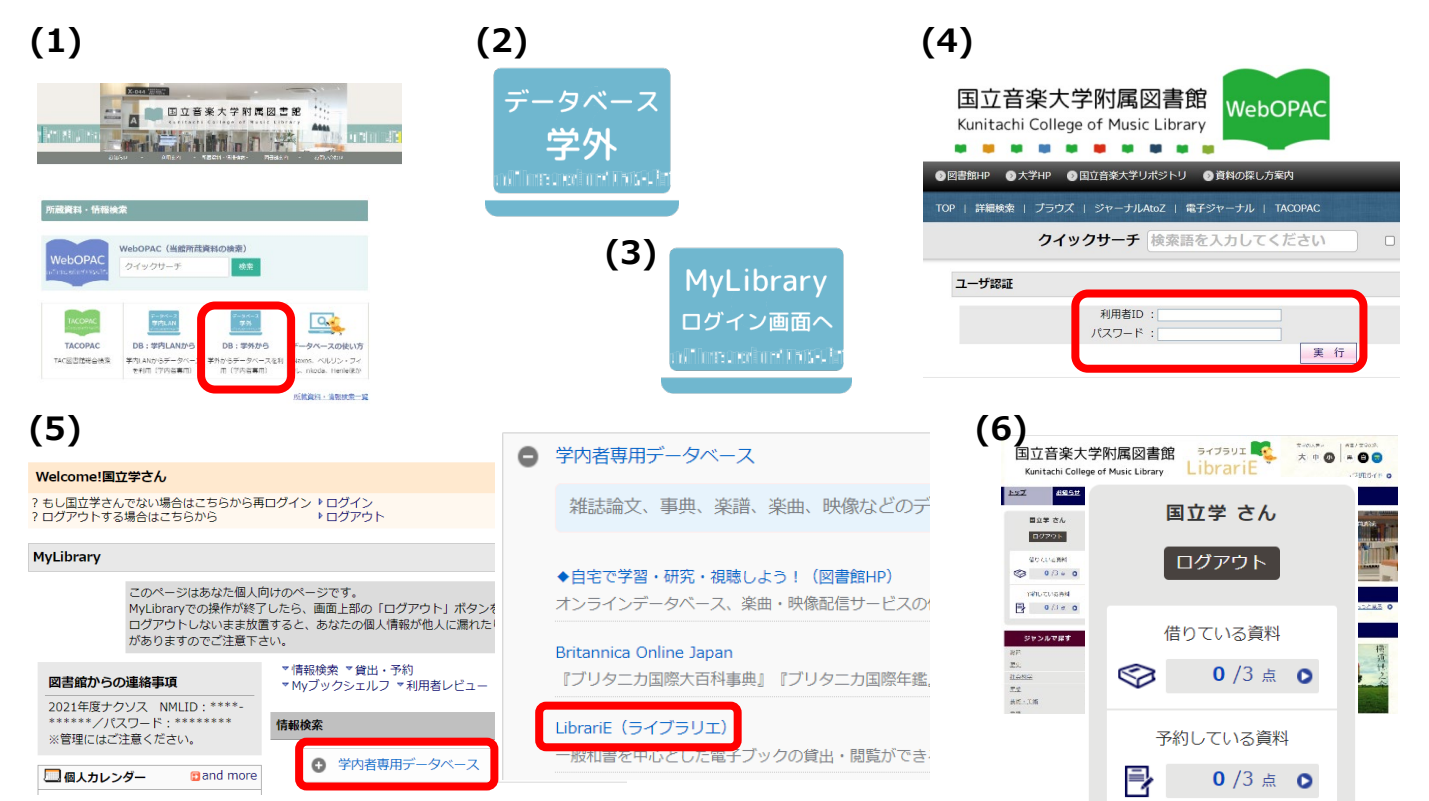

#### ● **LibrariE のページから**

- (1) LibrariE のページを開く <https://web.d-library.jp/kunion/g0101/top/>
- (2) 左側のボックスに、**MyLibrary と同じ**利用者 ID とパスワードを入力してログイン

**貸出点数・期間**(学生・教職員とも同じ。図書館資料(図書・楽譜・CD など)とは別枠) •貸出点数: 3 点 •貸出期間: 2 週間 •延長可能回数: 3回 ・予約可能点数:3点 ·予約の取り置き期間:1週間

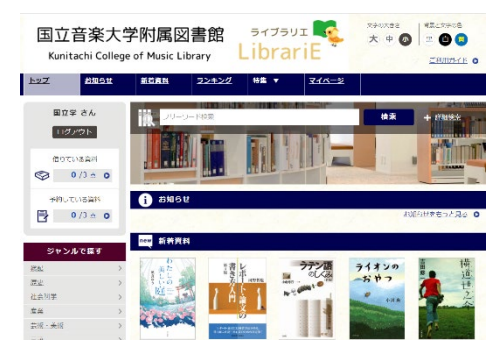

## ■ **本を探す**

「特集」からカテゴリ別に表紙の画像で一覧できます。 キーワード検索、詳細検索も可能です。

## ※OPAC でも検索できます。

(「アクセス方法: LibrariE」と書かれています)

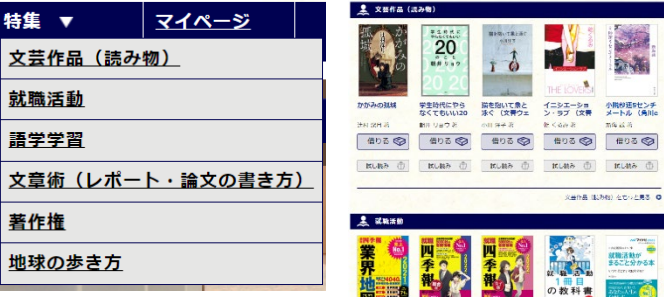

小説参選をセンチ<br>メートル (角川)

 $\frac{31812880}{43.71000}$ 

## ■ **本を借りる**

**「借りる」ボタンを押すと、即貸出が完了します。読みたい本が決まってから「借りる」ボタンを押してください。**

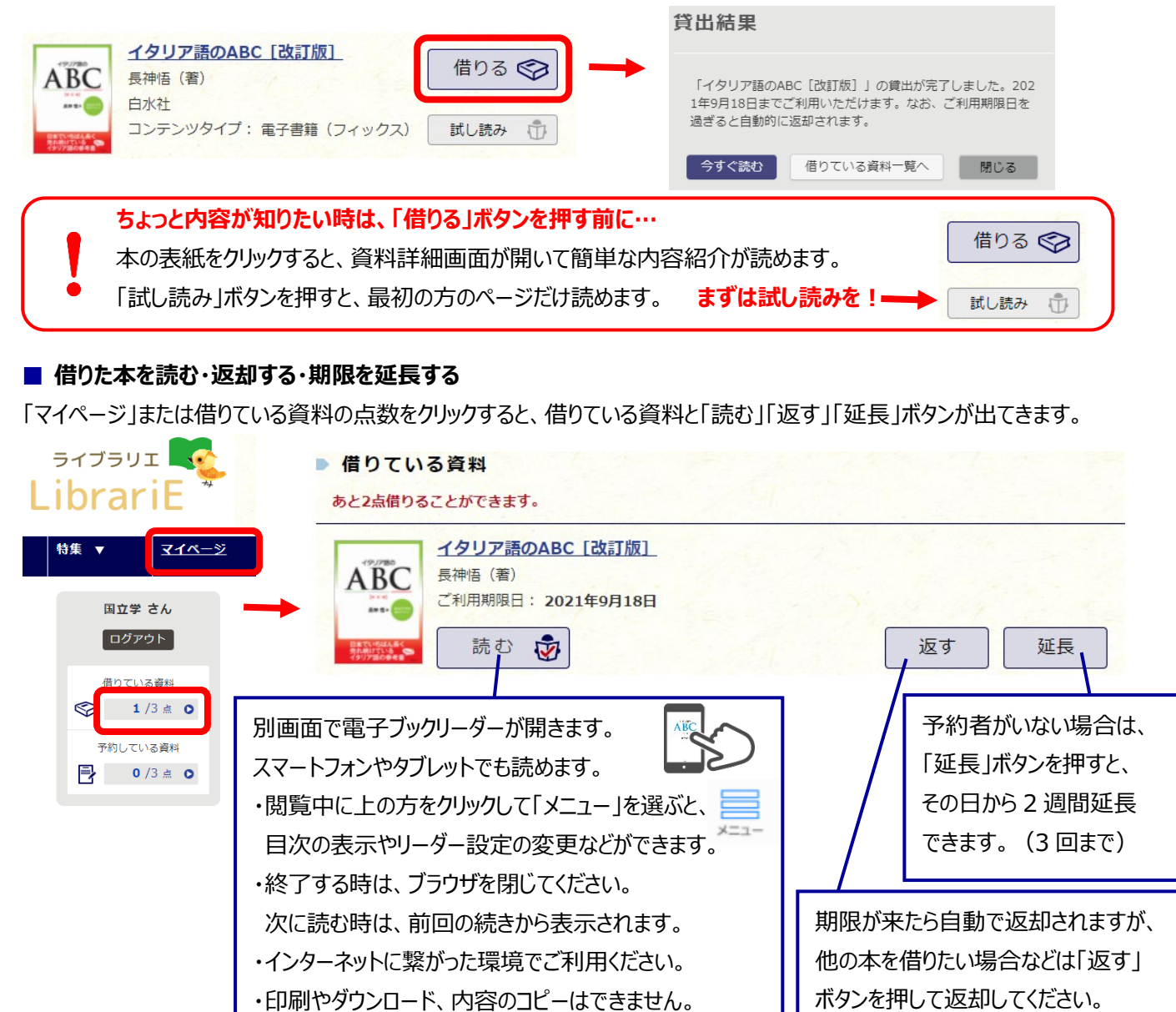

# ■ **予約する**

他の人に貸出中の資料は、「借りる」ボタンが「予約する」ボタンになっています。ボタンを押すと予約できます。

**予約中の資料が利用可能になったら、LibrariE のトップページに表示されます。メールなどでの通知は届きません。**

予約している資料の点数または通知文をクリックしてマイページを開き、取り置き期間内に「借りる」ボタンを押してください。

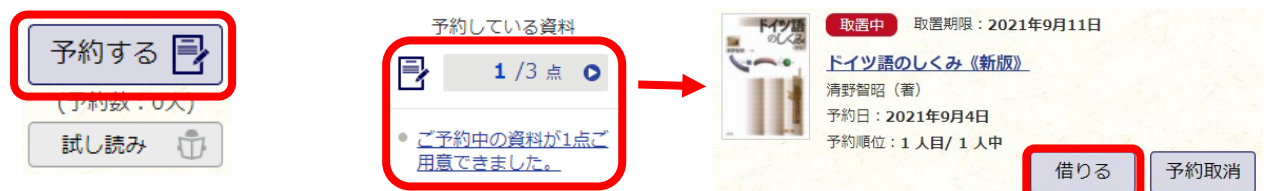